## **Patient Portal Instructions**

Step 1: Navigate to [https://patientportal.intelichart.com](https://patientportal.intelichart.com/login/Account/Login?ReturnUrl=%2F).

If you are a returning parent who has an account and wants to add a child/dependent, log in under the "Welcome back!" section. If you have never logged into the patient portal, click "Let's Get Started."

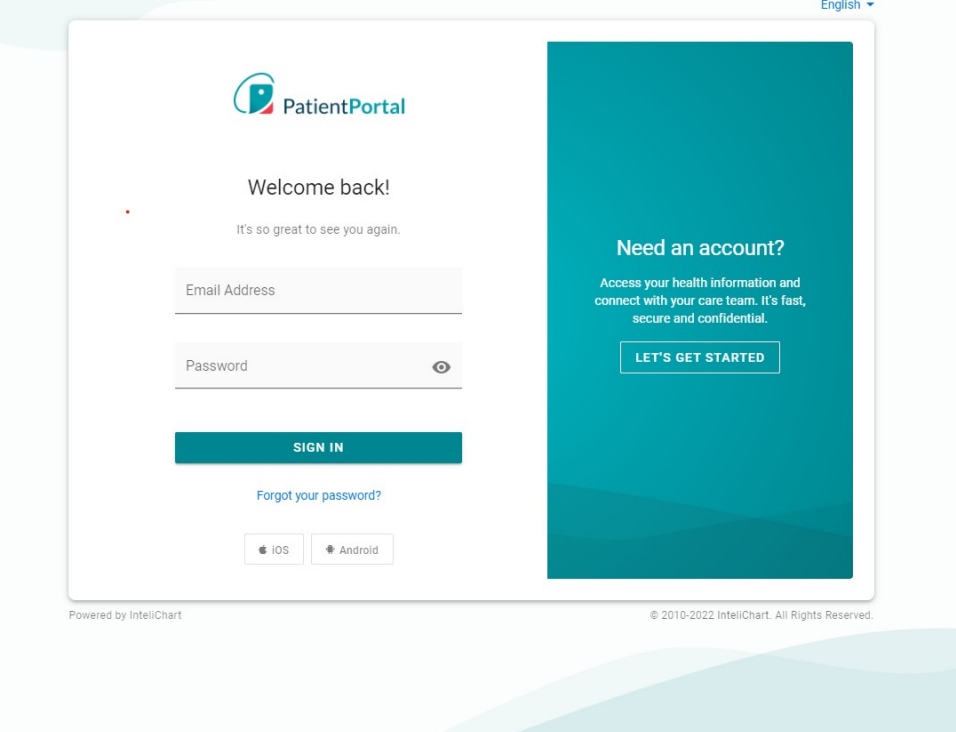

**Step 2:** Create an account using the email address on file with The Kidz Care Klinic. Once you have created a password, click "Continue."

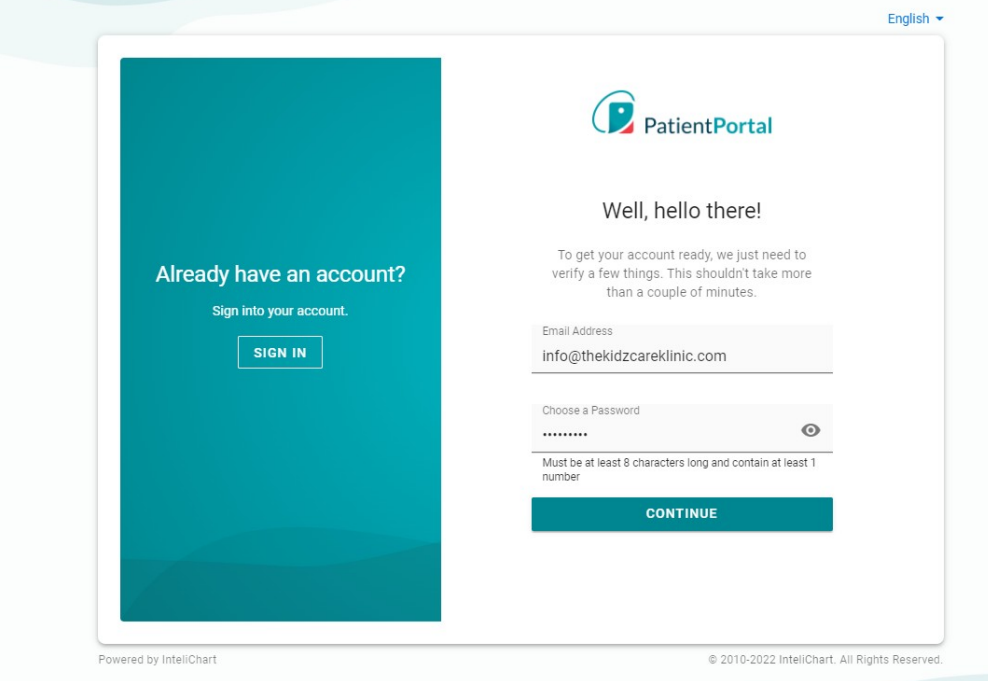

**Step 3:** There will be a series of questions as follows. The first will ask if your provider gave you a PIN; select "Yes" if you have already received your pin from someone at TKCK. If you have not, please contact someone in the office for them to give you the unique PIN required.

After clicking "Yes," it will ask who you are registering. You will need to click "Child/Dependent."

This will prompt the website to display an area for you to type in the unique PIN that the clinic provided you with. Along with the PIN, you will need to provide the child's date of birth.

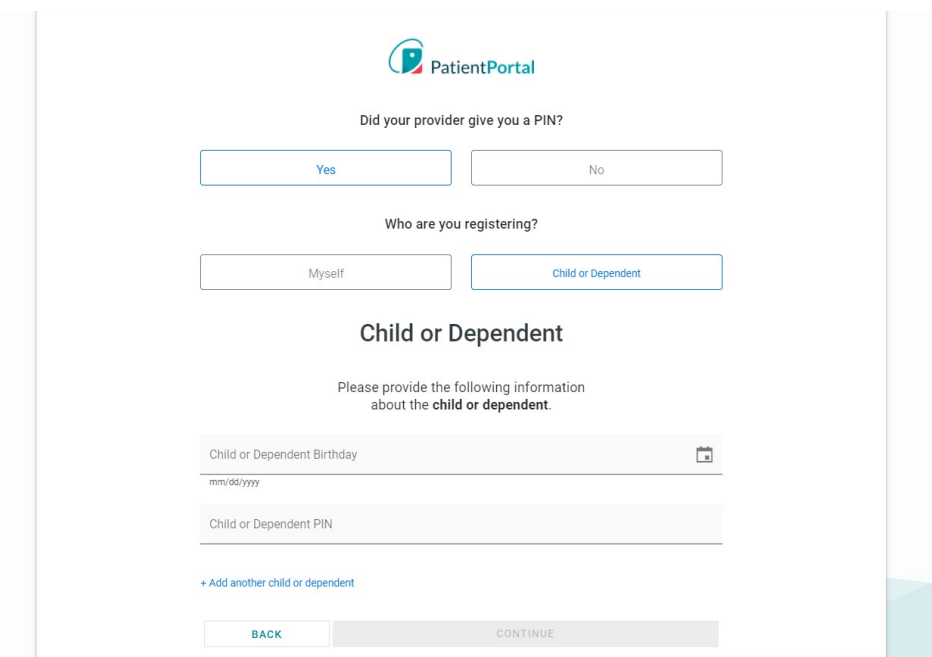

**Step 4:** If you are registering more than one child, you may push the "Add another child or dependent" at the bottom left. This should add another section to enter another PIN and date of birth.

\*\* Every child/dependent will have a unique PIN that can only be provided by TKCK Staff.\*\*

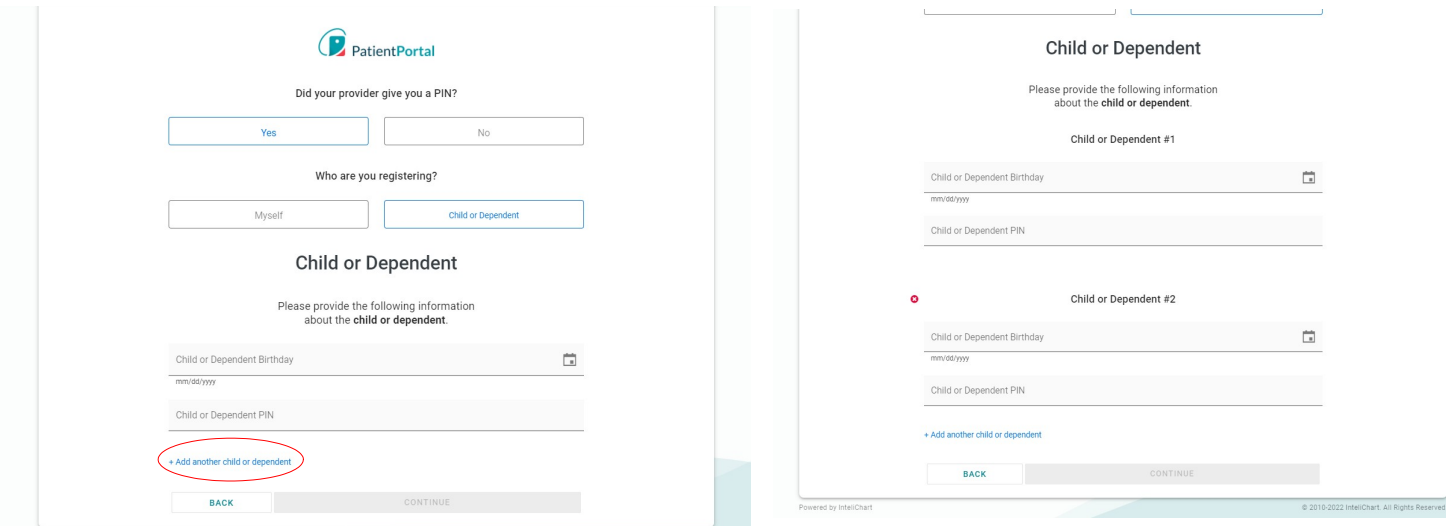

**Step 5:** Fill in parent/guardian information and choose a security question to ensure your account can be recovered if the password is forgotten. Check the box stating that you have read and agree to the Terms & Conditions and then click "Create My Account."  $English =$ 

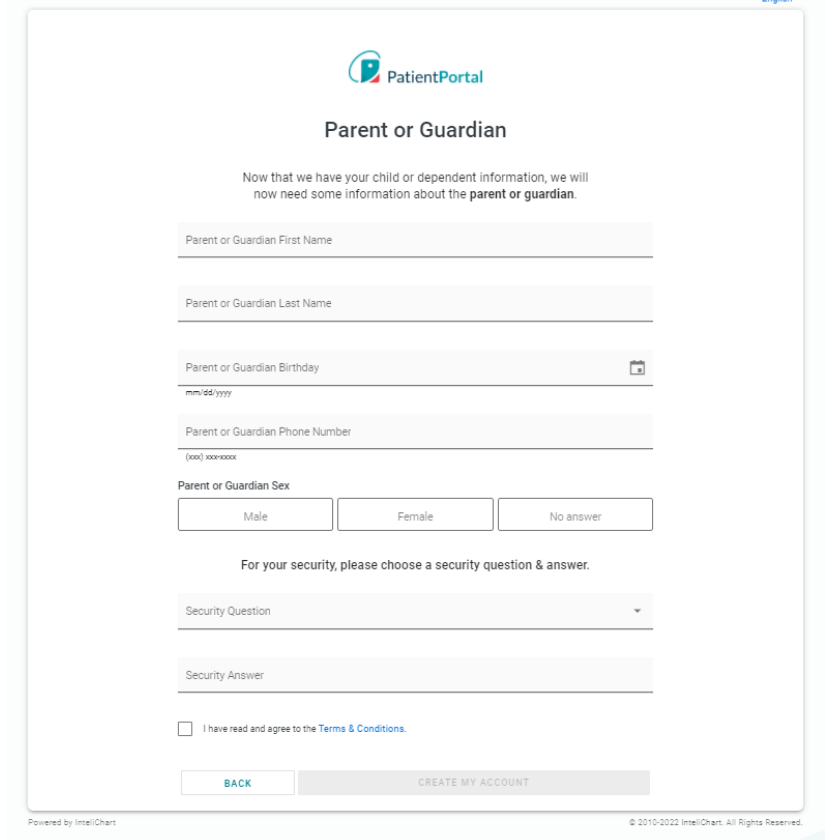

**Step 6:** Once your account is created, the welcome screen should look as pictured below. From this screen, you may navigate as the parent/guardian. You may request an appointment, send a message, or request a refill. You will also see *all* upcoming appointments for any of your children.

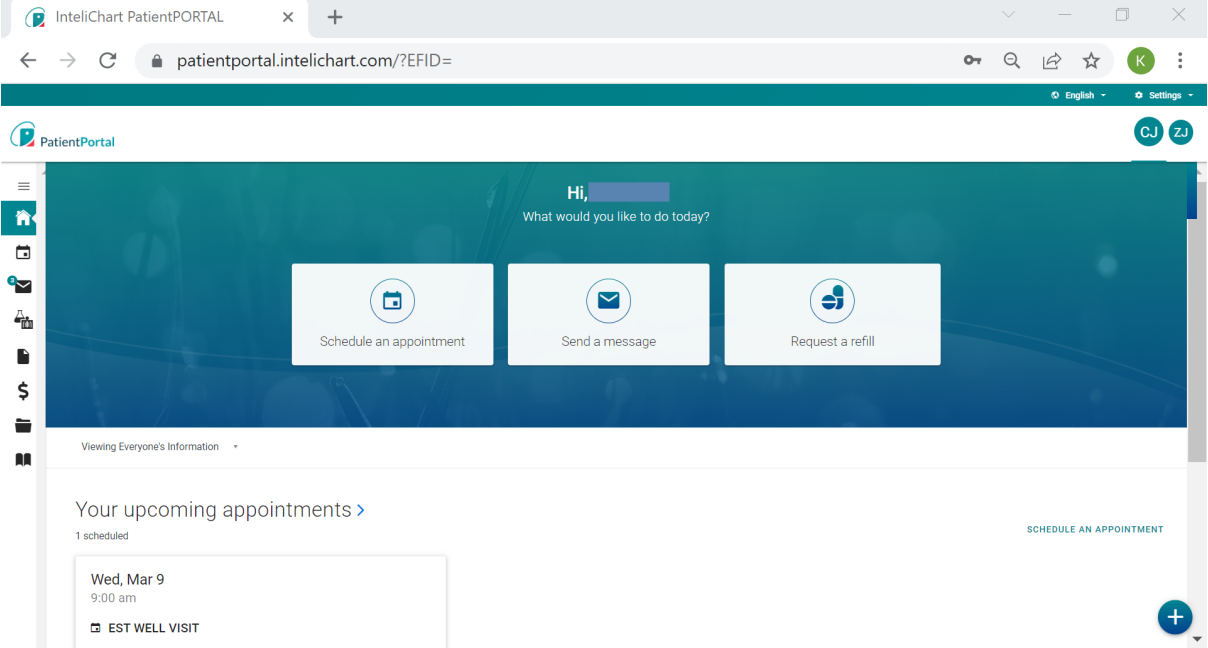

**Step 7:** To retrieve documents and view lab results, you must be under the child's name/initials. *For example*: As pictured below, CJ is the parent. In order for the parent (CJ) to access an uploaded physical for ZJ, CJ must click on ZJ's initials in order to access documents uploaded for him.

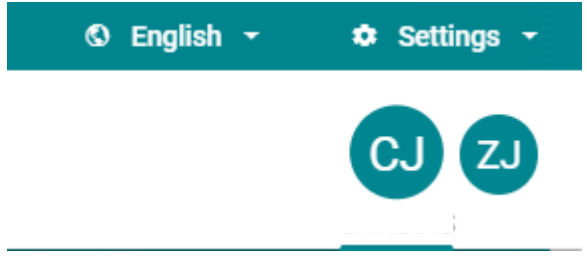

**Step 8:** Once under the right initials, navigate to "My Chart."

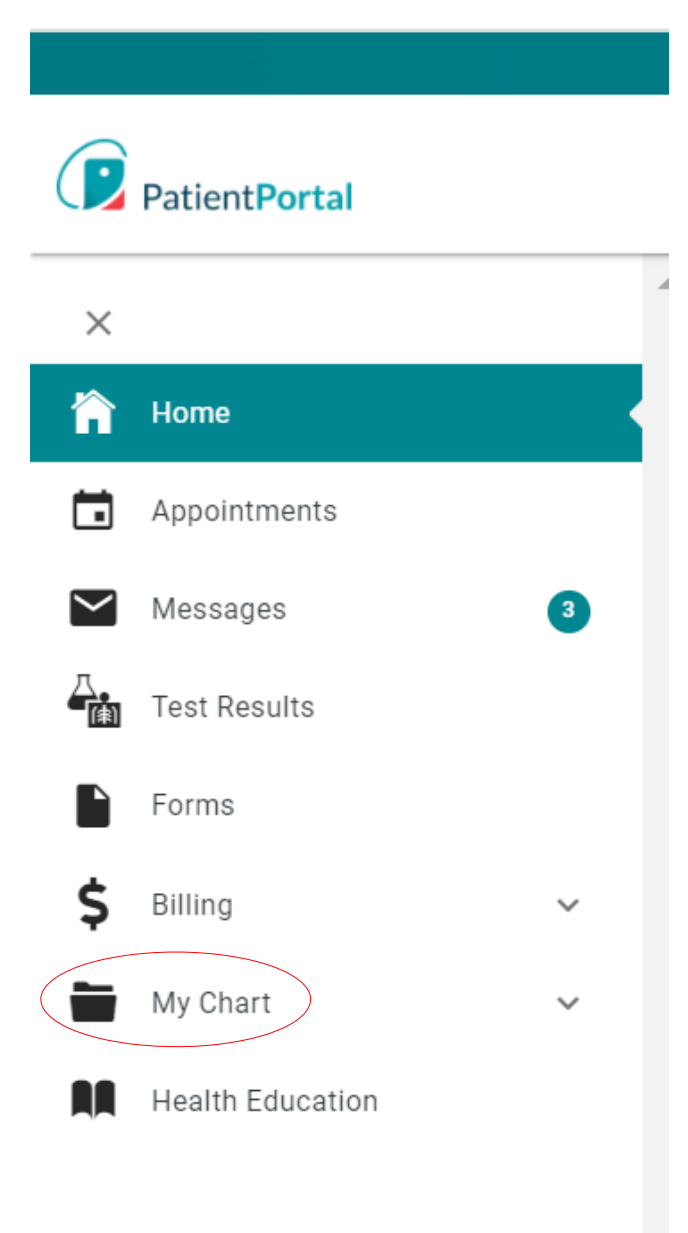

**Step 9:** All **official** immunization records (121 forms), test results, and miscellaneous forms *uploaded by the clinic* will appear in the "Documents" section. Immunizations listed under the "Immunizations" section will only show vaccines given at THIS clinic. This is not an official record. If an official record is needed, please send a message through the portal to request the form.

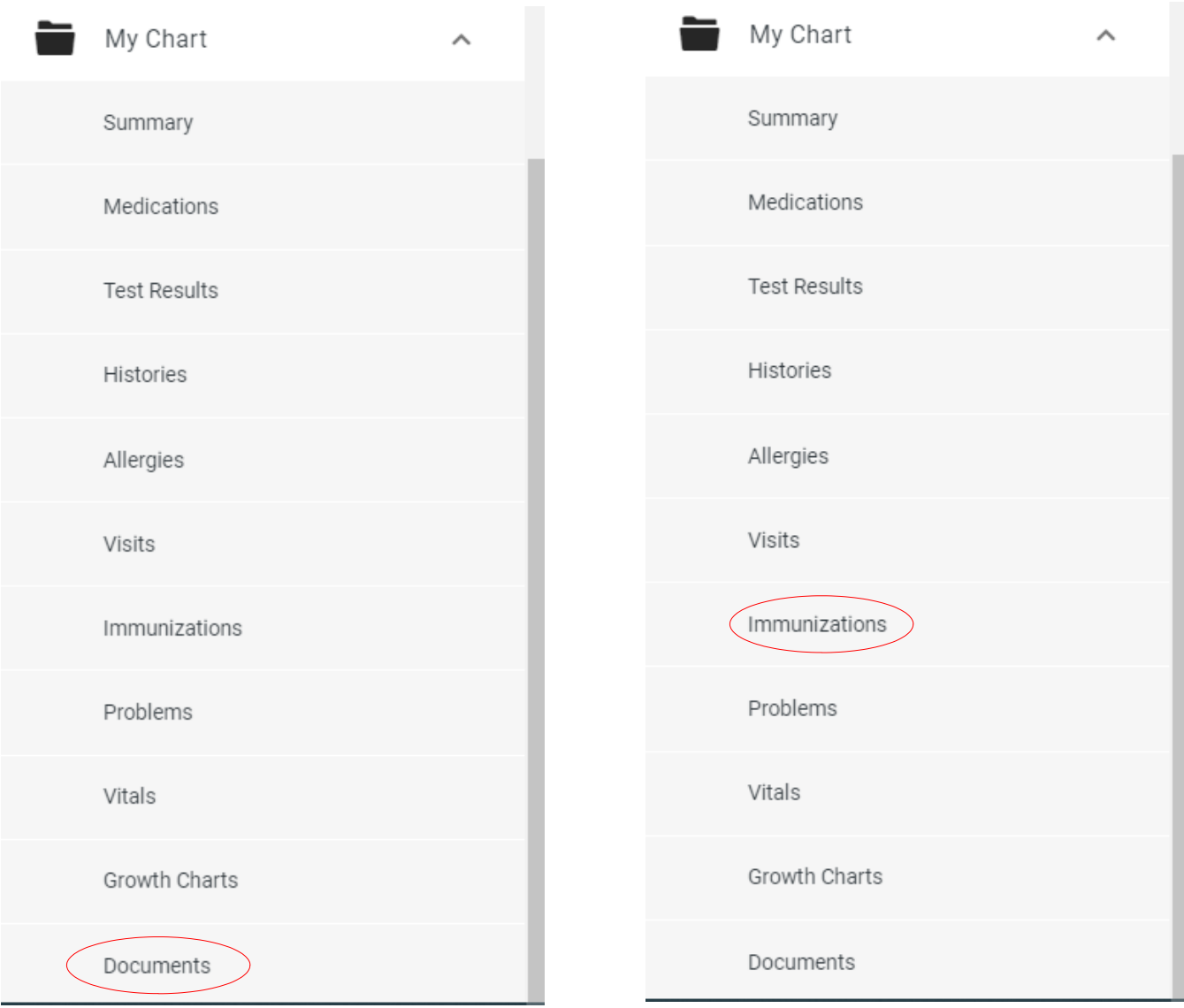

**Step 10:** Any uploaded documents will appear under the "Documents & Encounter Notes" section. To download the form(s) needed, click on the "Name" in blue of the document needed. *For example*: If you recently requested a sports physical, click on the blue "Physical." This should automatically download the file for you to view, print, or save.

My Chart

![](_page_4_Picture_41.jpeg)